# Getting to Know Control Studio

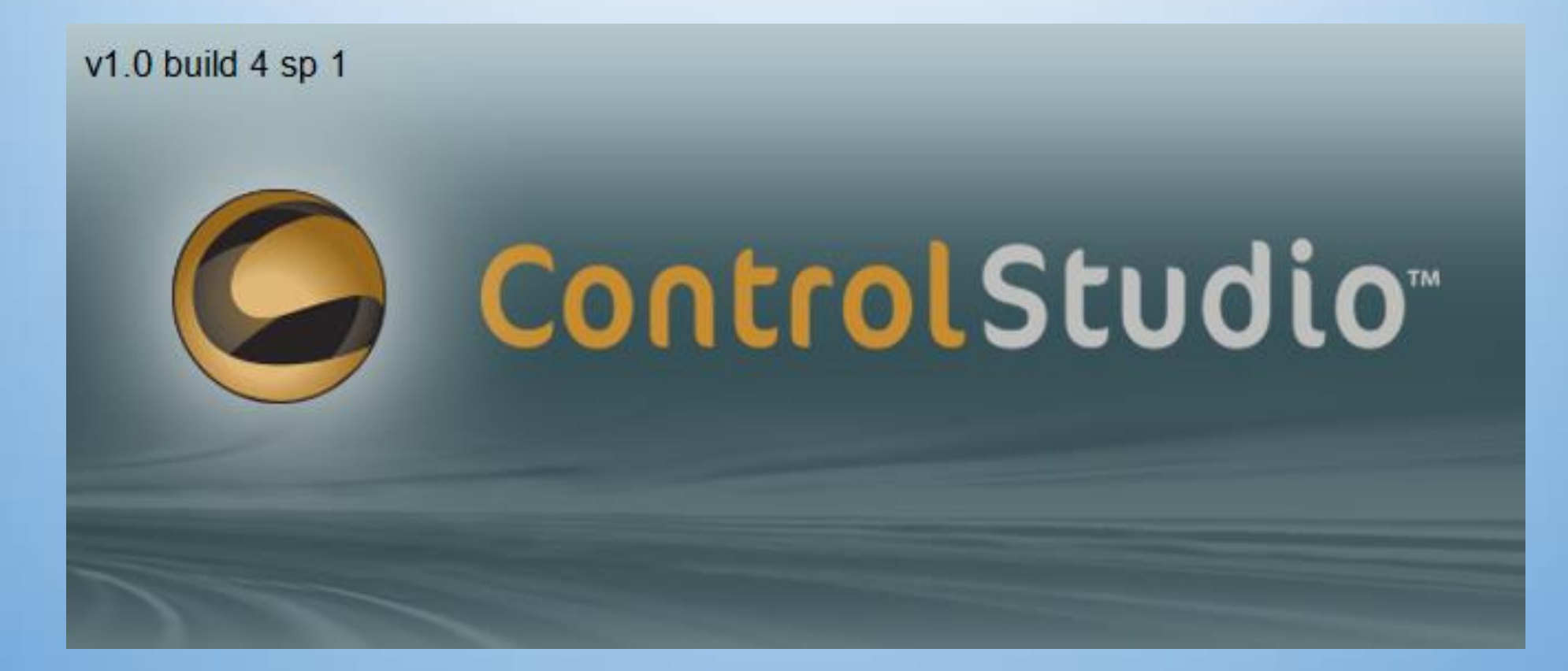

### Getting to know Control Studio

- Control Studio is the integrated development environment for the softMC
- Used to write programs (tasks), debug tasks, record data
- Graphical User Interface
- Provides a command line interface (terminal) to the softMC

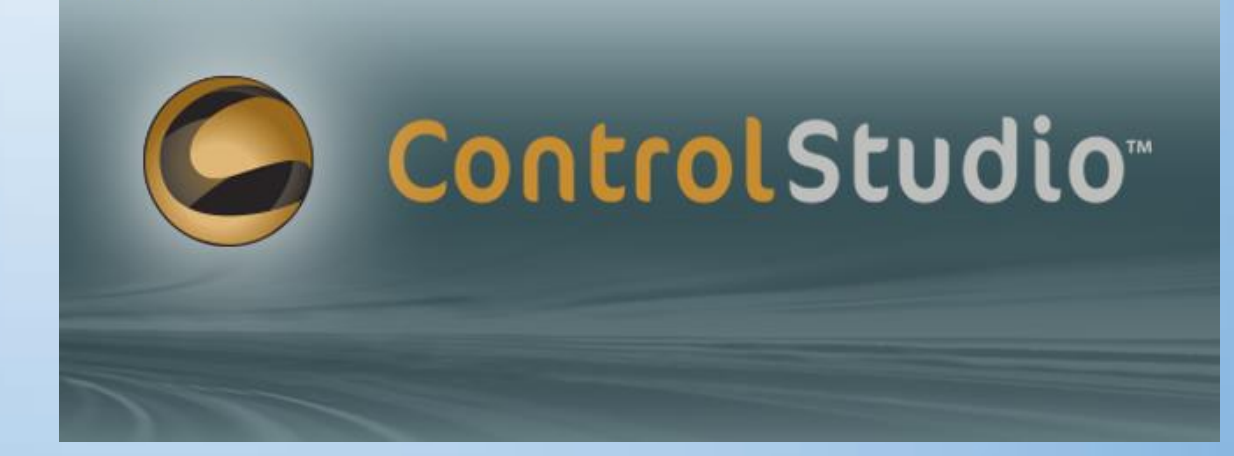

v1.0 build 4 sp 1

### Getting to know Control Studio

- This is the default view in Control Studio
- If your view does not look like this or if you want to go back to the default view, select View from the toolbar menu, then perspectives, then Load "Default"

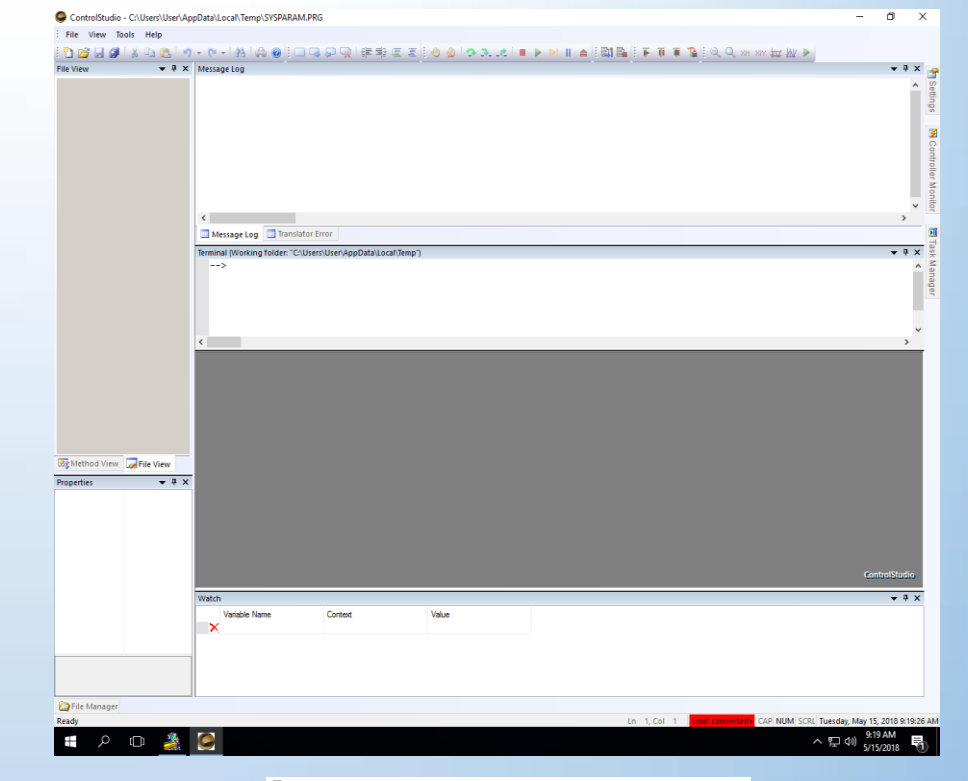

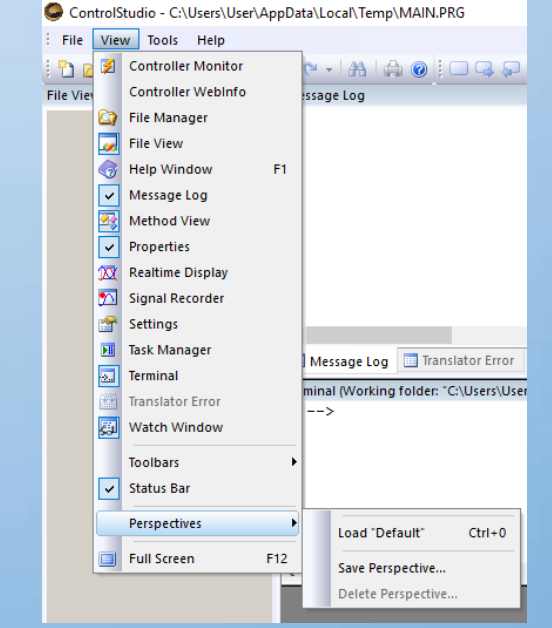

### Getting to know Control Studio

- The most common windows are preloaded with the default settings.
- If you happen to close one, they can be recovered.
- Here is a numbered list of the most common windows.

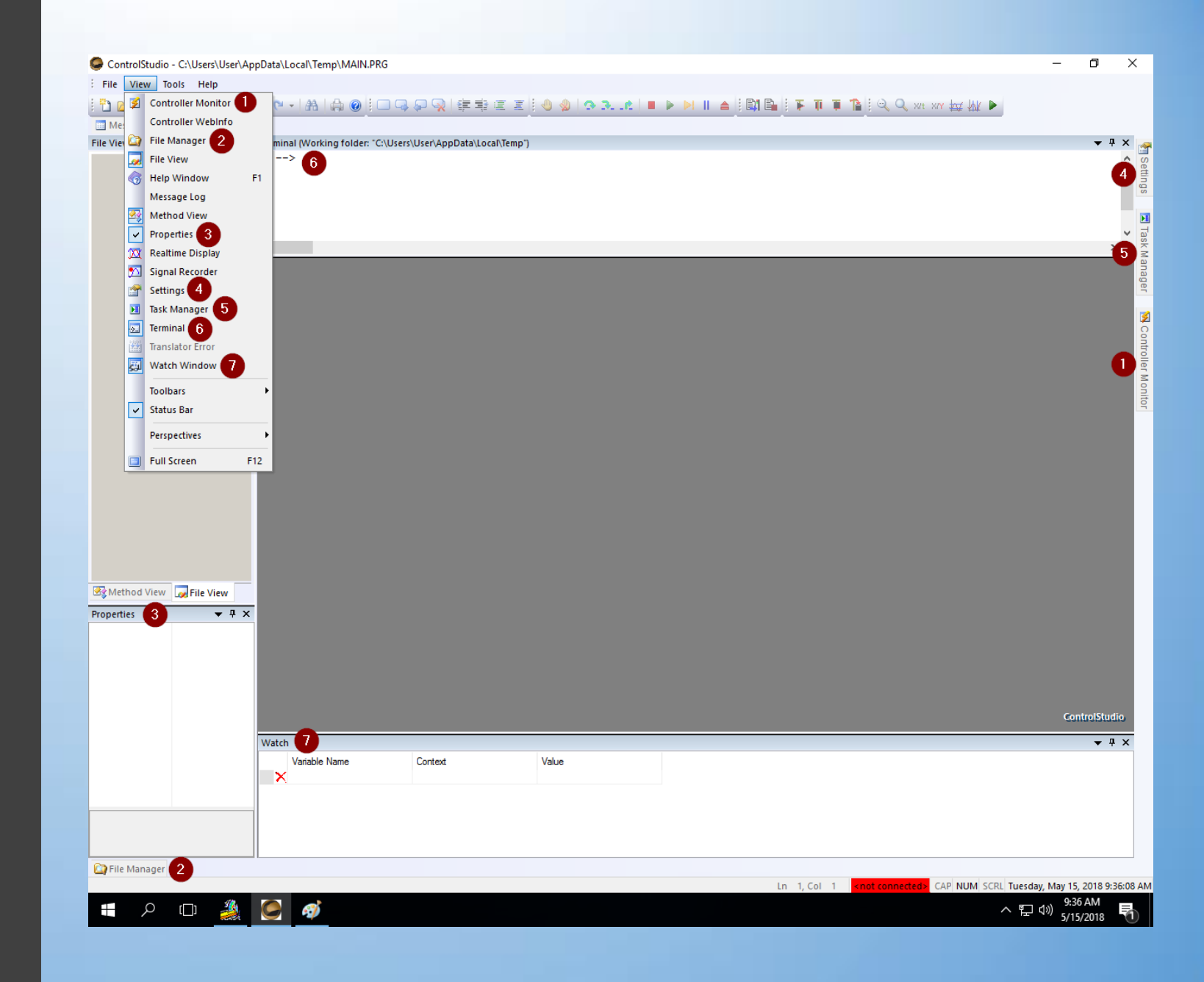

### Connecting to a softMC Controller

- When you open Control Studio by default, you are not connected to a controller
- To connect to a controller, open the Controller Monitor Tab on the right.
- This will open the Controller Monitor Window

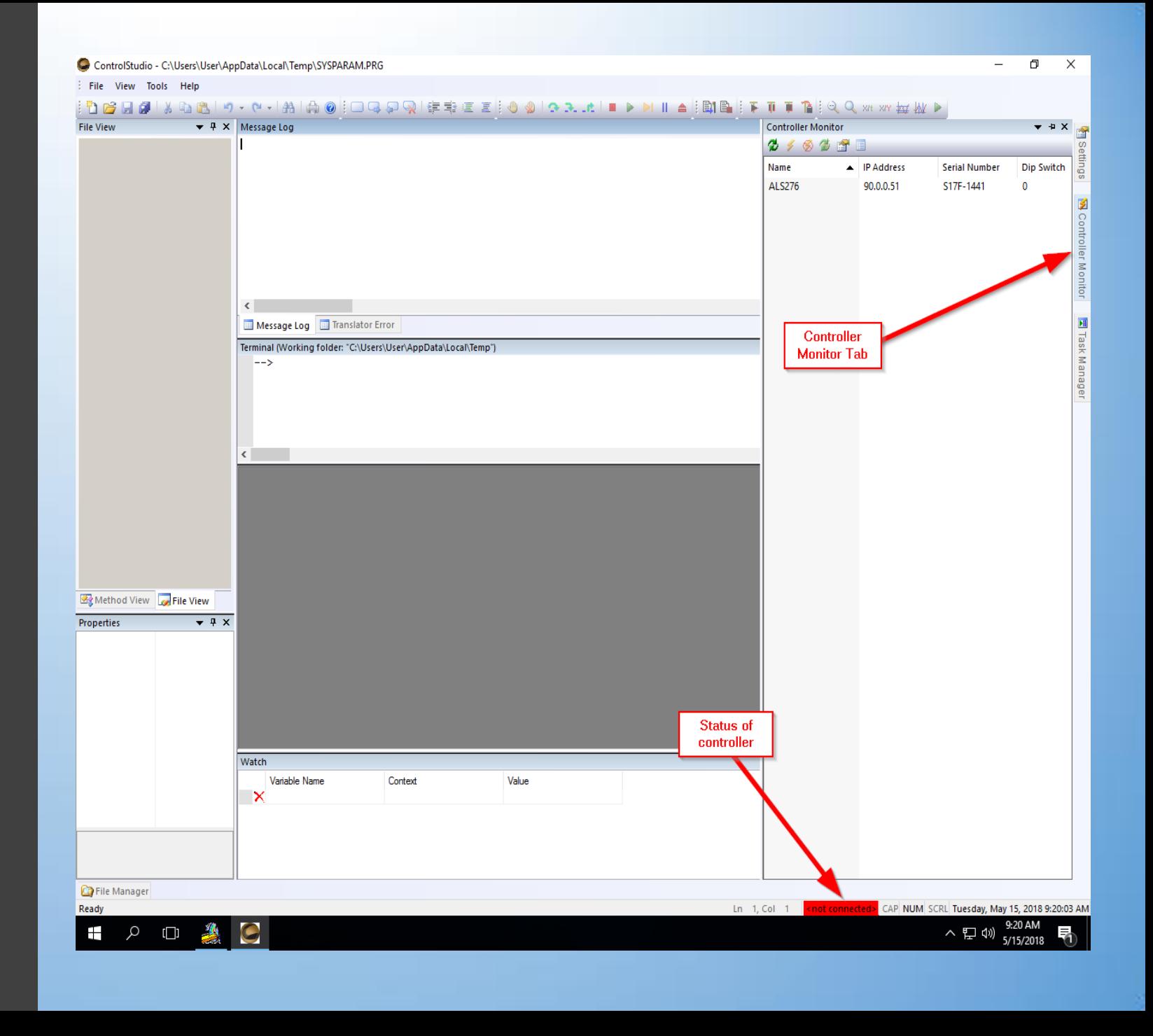

### Connecting to a softMC Controller

- To connect to a controller, highlight the controller and then press the yellow lightning bolt
- You will need to do this each time you open Control Studio

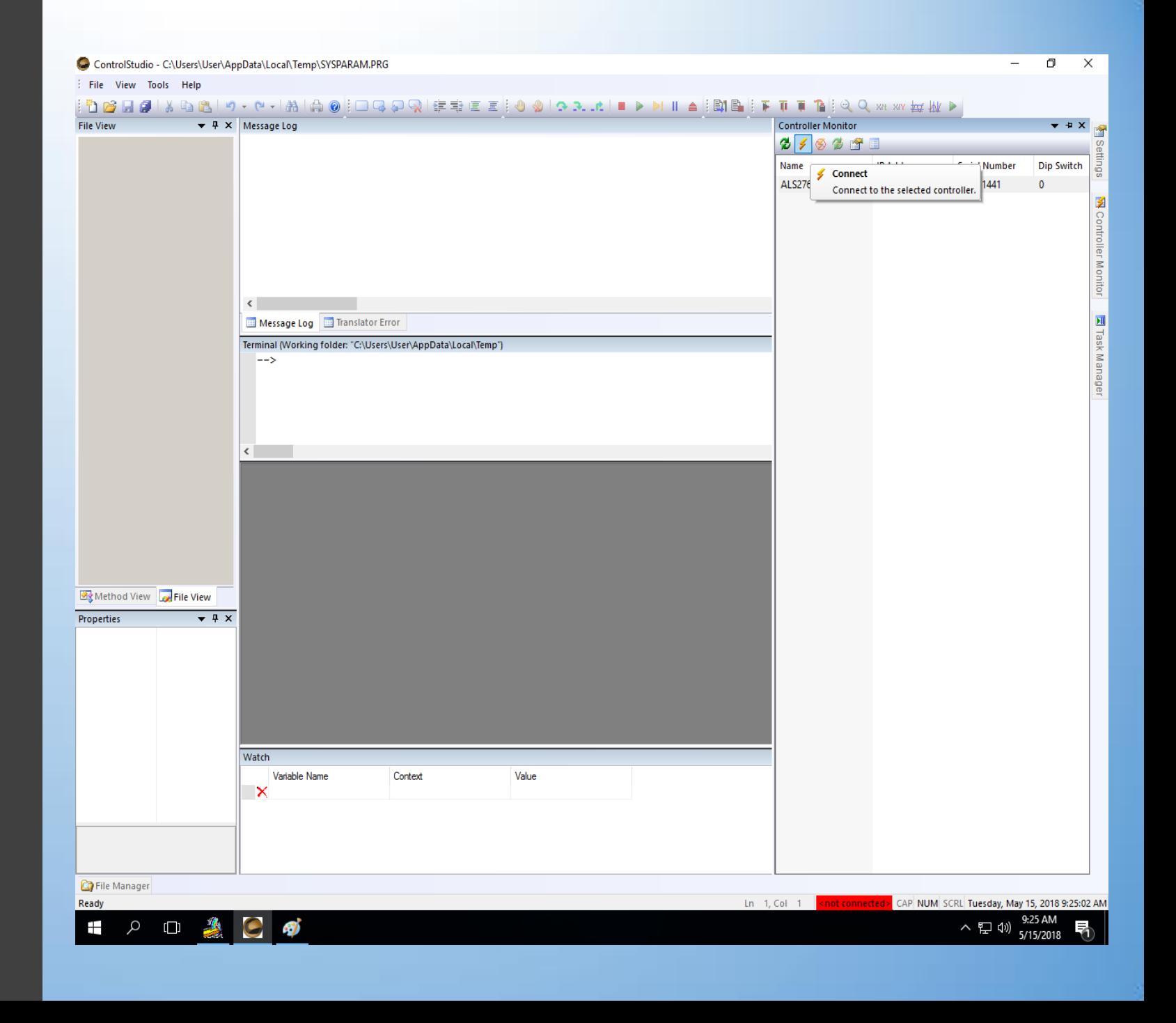

### Connecting to a softMC Controller

- Once you are connected to a controller, it will show as being by turning green at the bottom
- It will also show you the serial number and IP address of the controller that you are currently connected to.

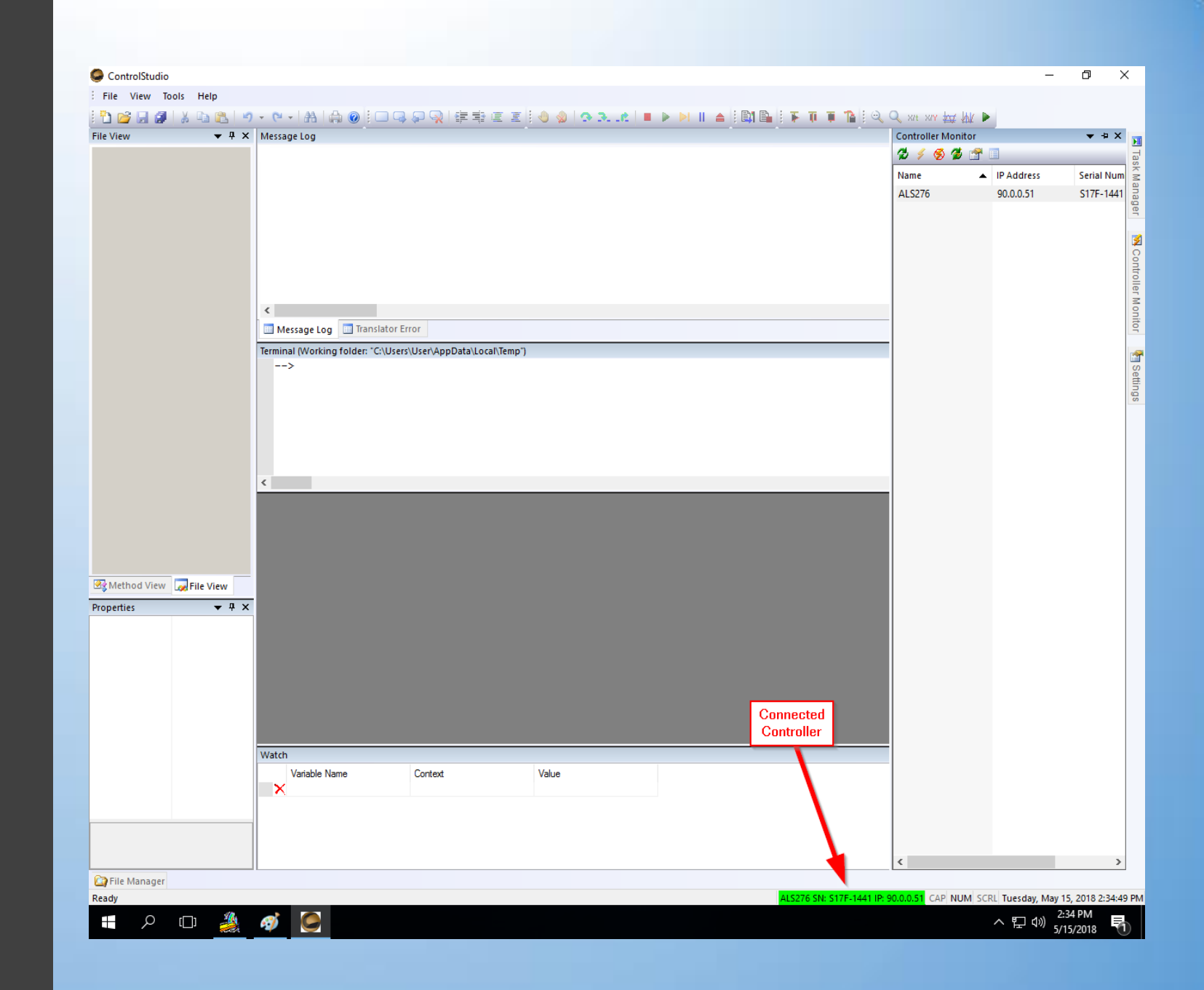

### Controller Automatic Connection Settings

- To set a controller to Automatically connect, open the settings Tab
- Scroll down to the Controller Monitor section under Settings.
- Change TCP/IP connection to Manual
- Change Auto Connect at startup to True
- Change Auto Connect Serial Number once it auto populates from the controller

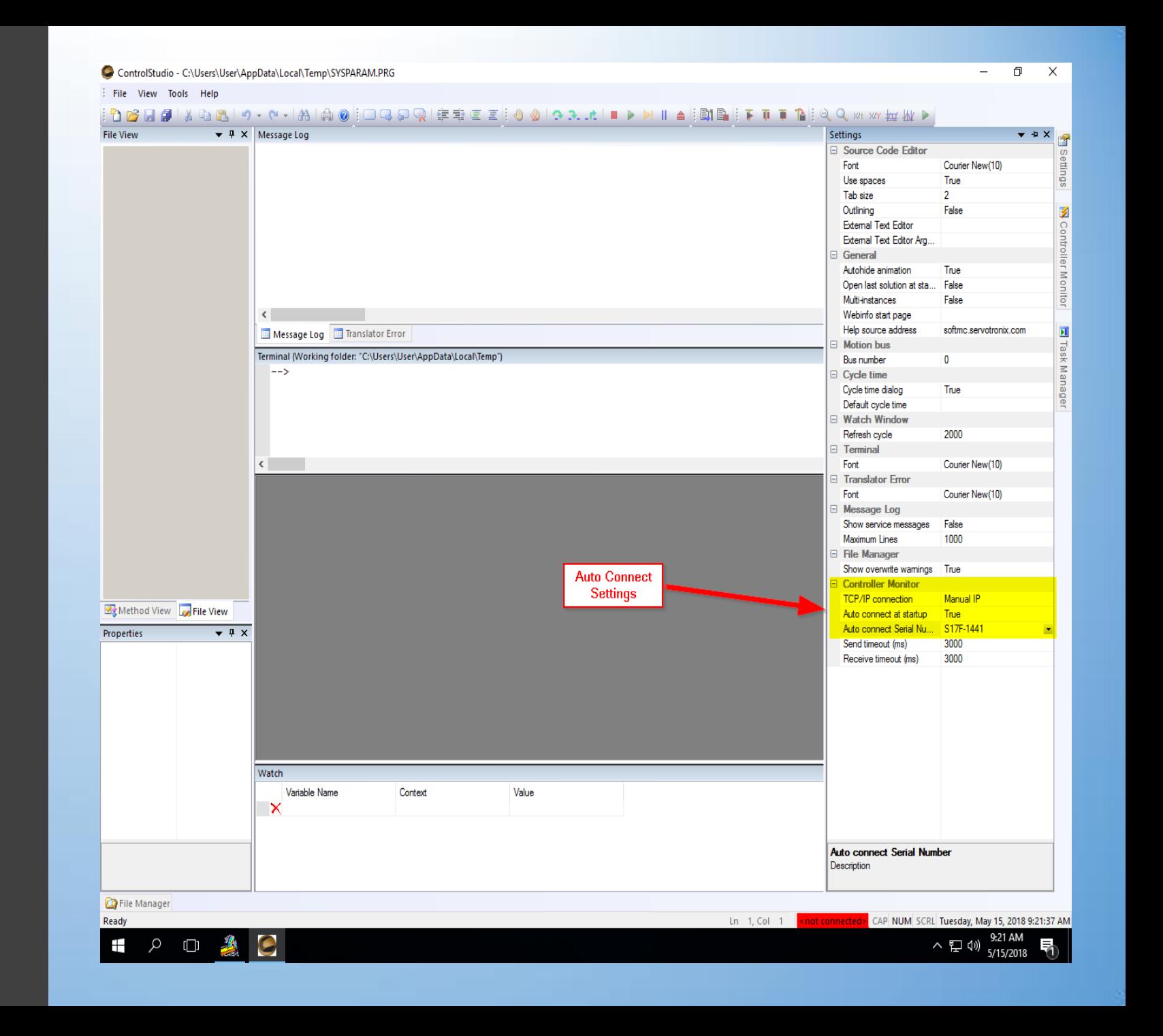

### How to Poll Inputs

Polling inputs is done in the Terminal Window

Example for polling inputs

?sys.din.estop or ?sys.din.106

"?" will poll the input and return either a 0 or 1

 $0 =$  input is low

1= input is high

# Digital Input Definitions

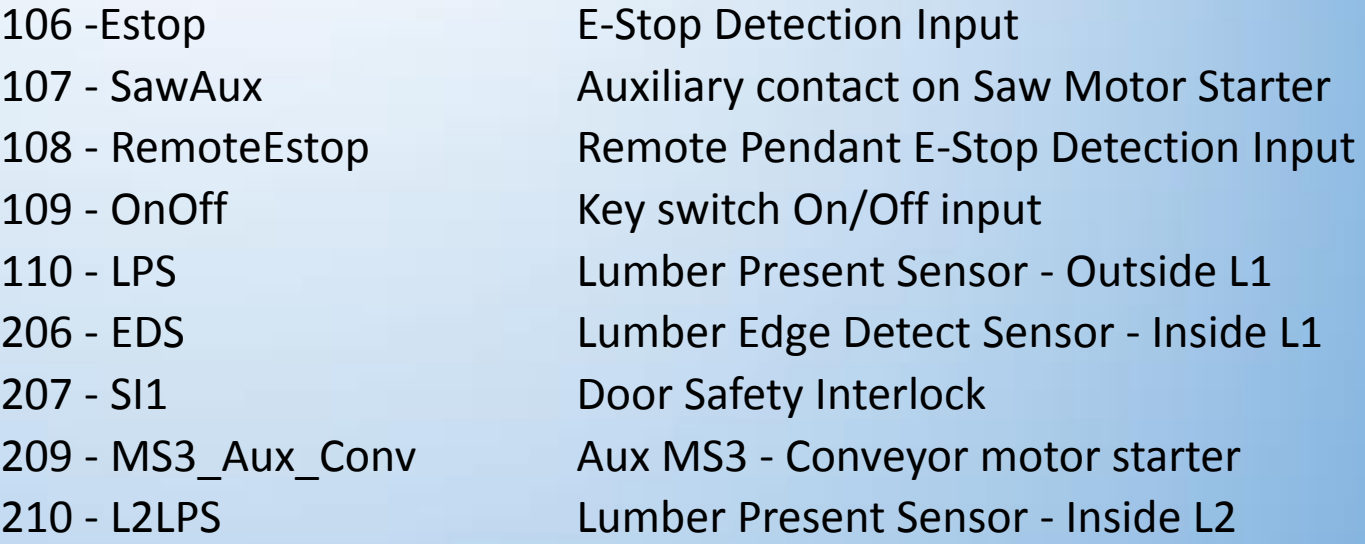

Terminal (Working folder: "C:\Users\User\AppData\Local\Temp") -->?sys.din.onoff 1  $\rightarrow$ 

### How to Poll **Outputs**

- Polling Outputs is done in the Terminal Window
- Example for polling outputs
- ?sys.dout.sawcoil or
- ?sys.dout.603
- "?" will poll the output and return either a 0 or 1
- 0= Output is Off
- 1= Output is On

# Digital Output Definitions

505 - Sweeper\_L Sweeper 504 - InkJetOut Inkjet Output

603 – SawCoil MS1 - Saw Motor Starter 503 - Conveyor Conveyor Motor Starter 405 - L1\_Pusher Pusher bar solenoid control 404 - L2\_Pusher L2 Pusher bar solenoid control 403 - RedLamp Red status lamp on HMI 305 - YelLamp Yel status lamp on HMI 304 - GrnLamp Grn status lamp on HMI

```
Terminal (Working folder: "C:\Users\User\AppData\Local\Temp")
\rightarrow-->?svs.dout.convevor
\Omega-->
```
### How to Fire **Outputs**

- Firing Outputs is done in the Terminal Window
- Example for Firing outputs
- sys.dout.L1\_Pusher=1 or
- sys.dout.405
- 0= Output is Off
- 1= Output is On

# Digital Output Definitions

505 - Sweeper L Sweeper 504 - InkJetOut Inkjet Output

603 – SawCoil MS1 - Saw Motor Starter 503 - Conveyor Conveyor Motor Starter 405 - L1\_Pusher Pusher bar solenoid control 404 - L2\_Pusher L2 Pusher bar solenoid control 403 - RedLamp Red status lamp on HMI 305 - YelLamp Yel status lamp on HMI 304 - GrnLamp Grn status lamp on HMI

```
Terminal (Working folder: "C:\Users\User\AppData\Local\Temp")
---->sys.dout.conveyor=1
\rightarrow
```
#### System Parameters Use to be DNVRAM

- Polling a System Parameter
- ?sysparam[28]
- How to change a System Parameter
- Sysparam[28]=650

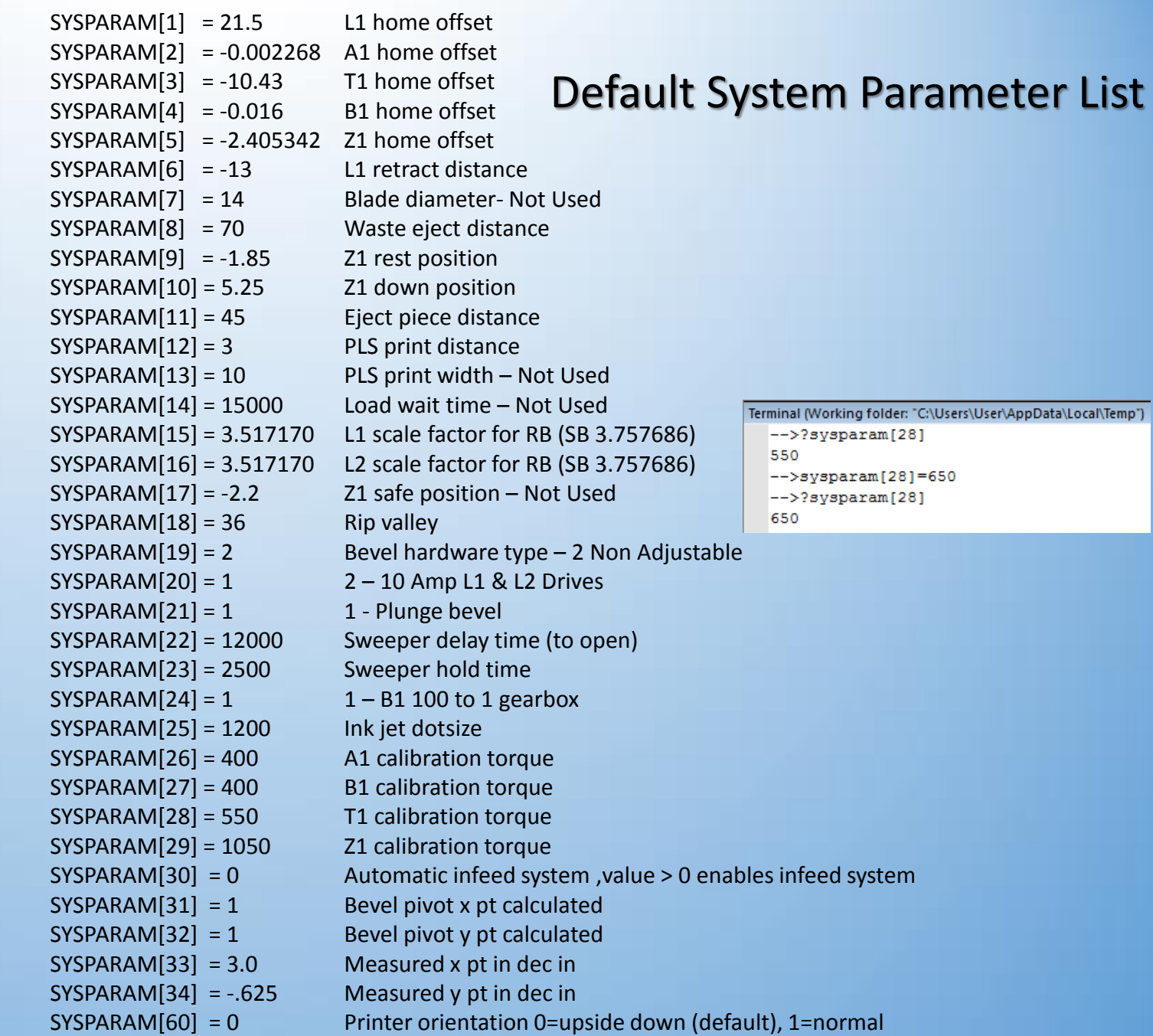

### How to Change Print Controller Type

- Open your Autoexec.prg that is running on the controller
- Go to line 103 and you should find the first line for print controller settings.
- Comment and uncomment the appropriate lines for your controller type.
- After you make the changes, use the save and load button on the Toolbar for the changes to take effect

#### Matthews DOD2002A Controller

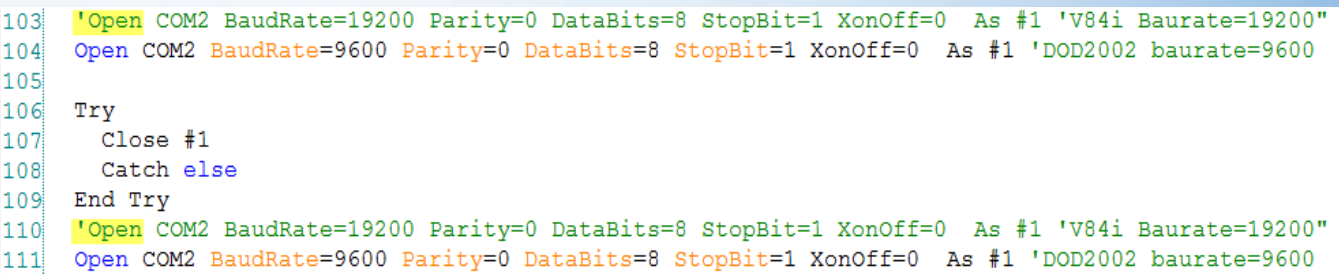

#### Matthews V84i Controller

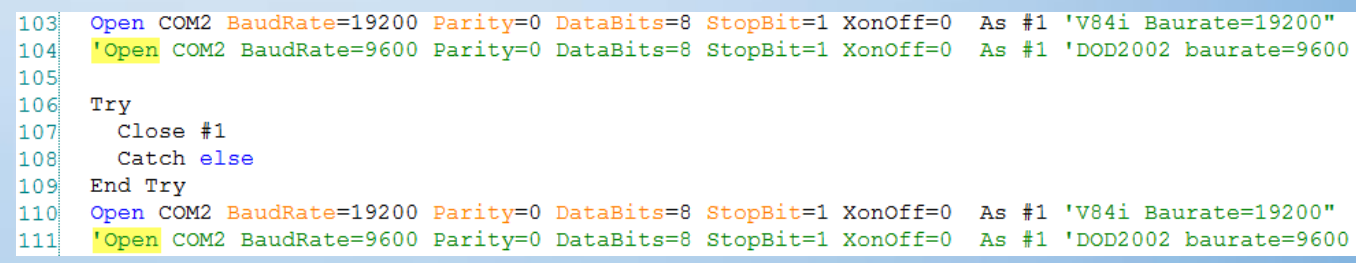

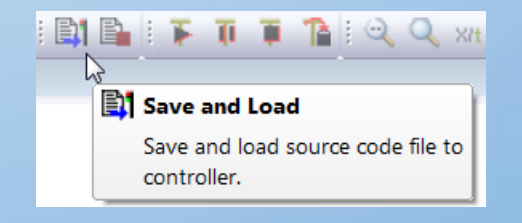

### How to warm boot the controller

- In the terminal window, type the following commands
- sys.en=0
- sys.motion=0
- Go to the task manager, then kill and unload both tasks
- Enter the next string of commands
- reset all
- load autoexec.prg

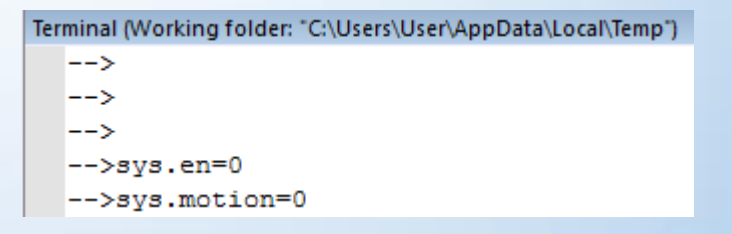

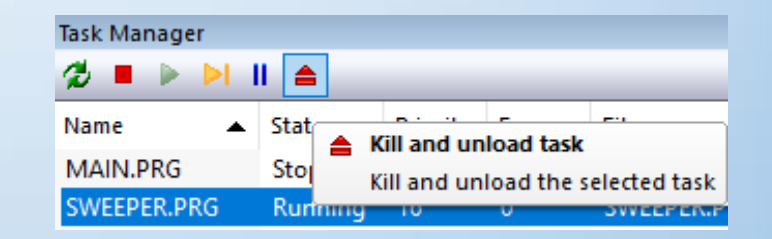

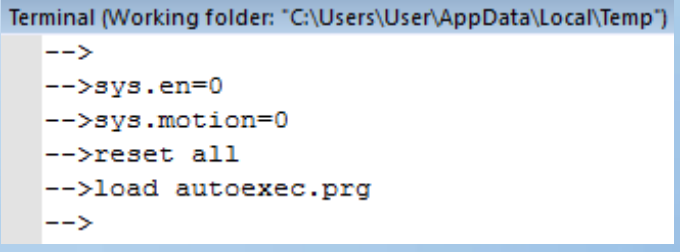

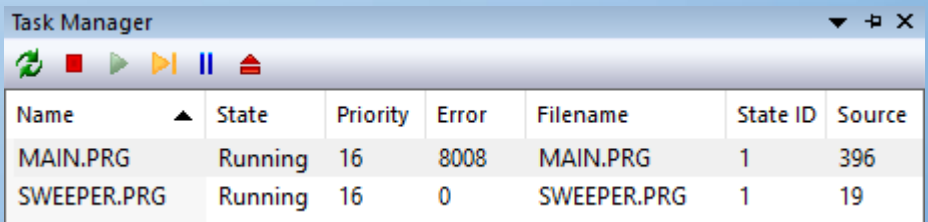

### How to Load and Backup Controller

- All functions to backup or load a controller is done through the File Manager
- There are three windows
- First is your Directory Tree
- Next is your Current Working Folder
- Third window is the files that are currently on the controller

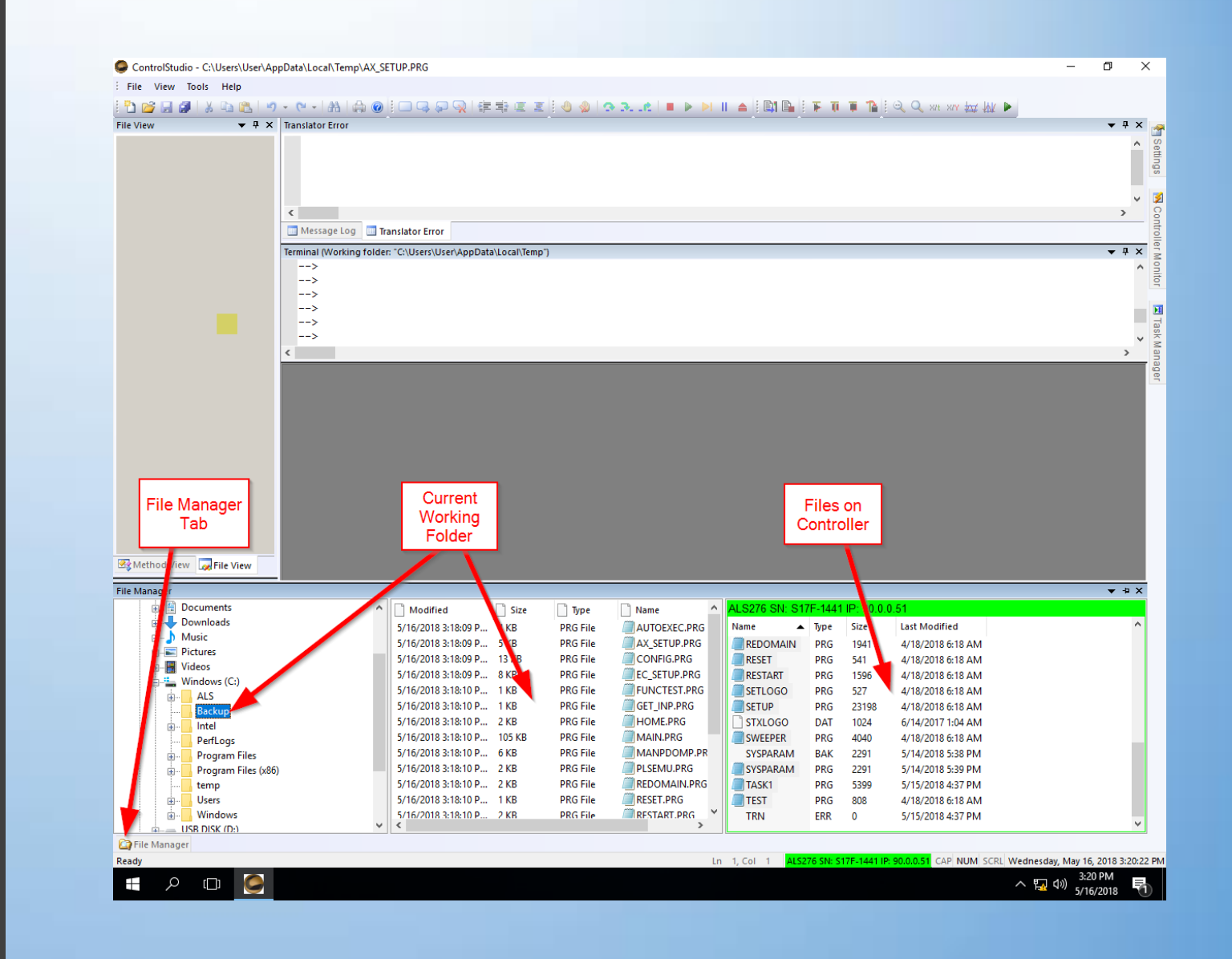

### How to load a file to the controller

- Navigate to the file you want to load
- Highlight the file in the current working directory, then right click on it
- Select Copy to Controller
- If the file is in use, you will have to kill the tasks using the file
	- sys.en=0
	- sys.motion=0

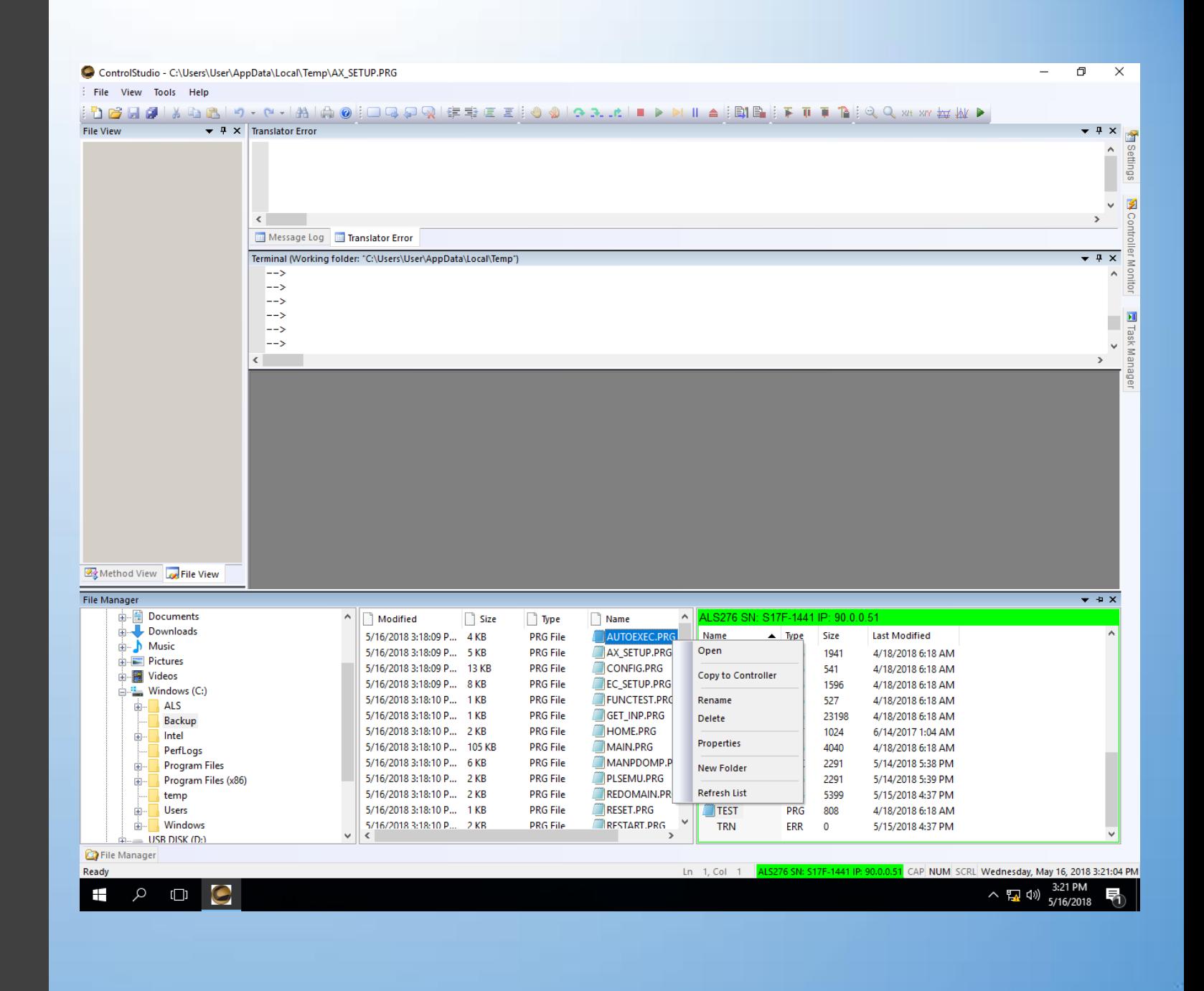

### How to backup a file from the controller

- Navigate to the file you want to backup on the controller
- Highlight the file in the controller and select copy to PC
- This will copy the file to where you are navigated in at the working directory

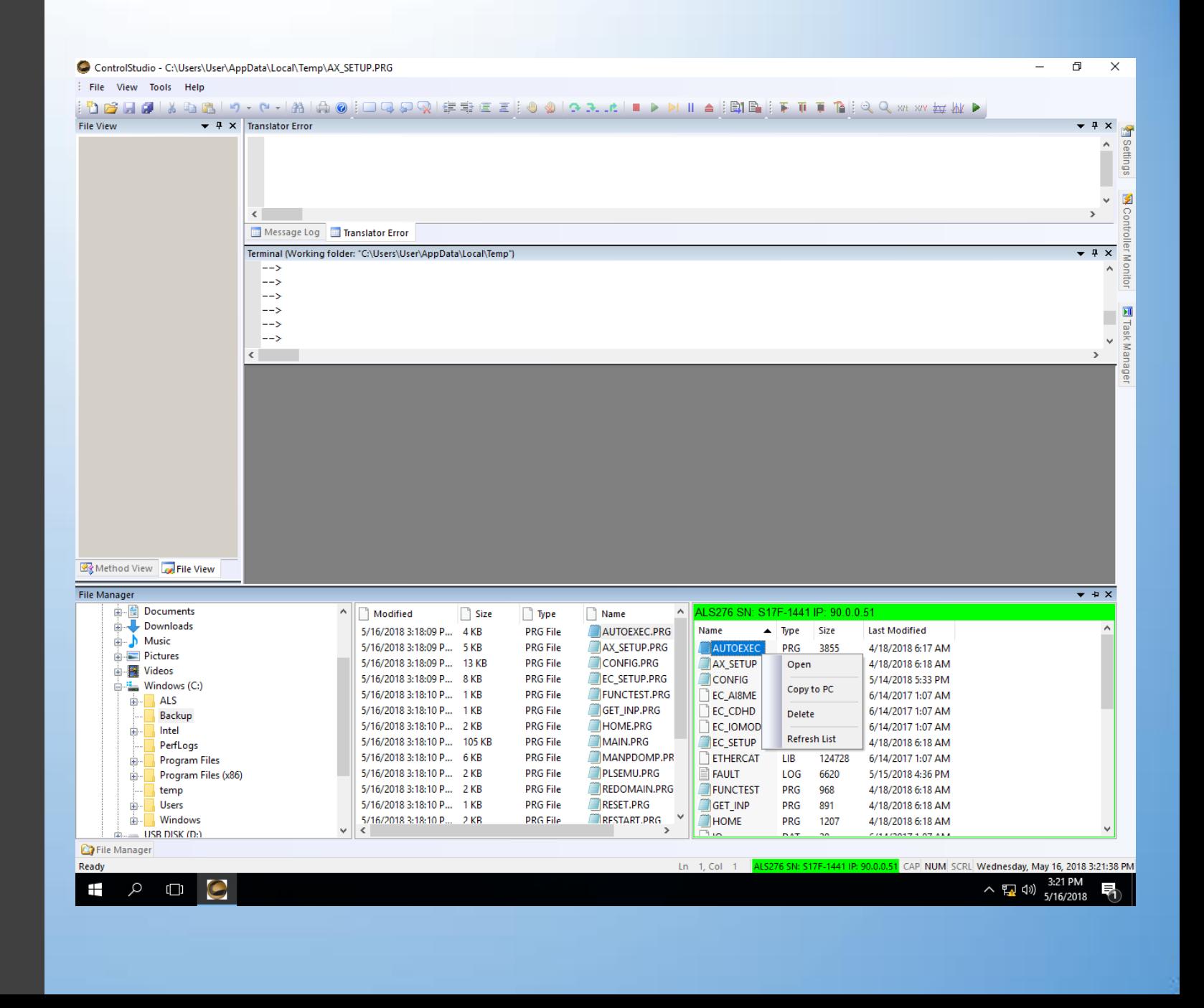

How to find the line a program is stopping lon

- Open the task manager and find the task that is stopping.
- In this case, the restart.prg is stopping on line 21
- Open the restart.prg from the controller using the file manager
- When inside the restart.prg, press Ctrl + G

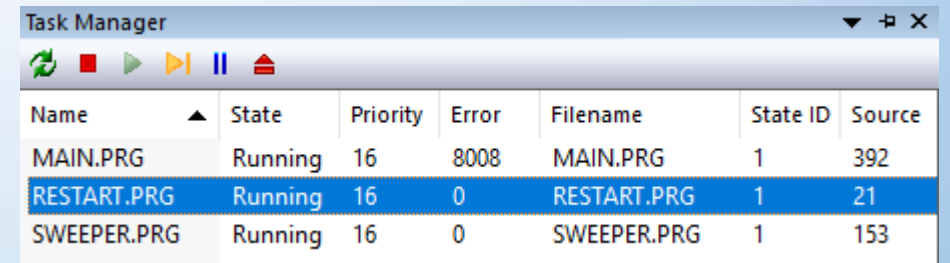

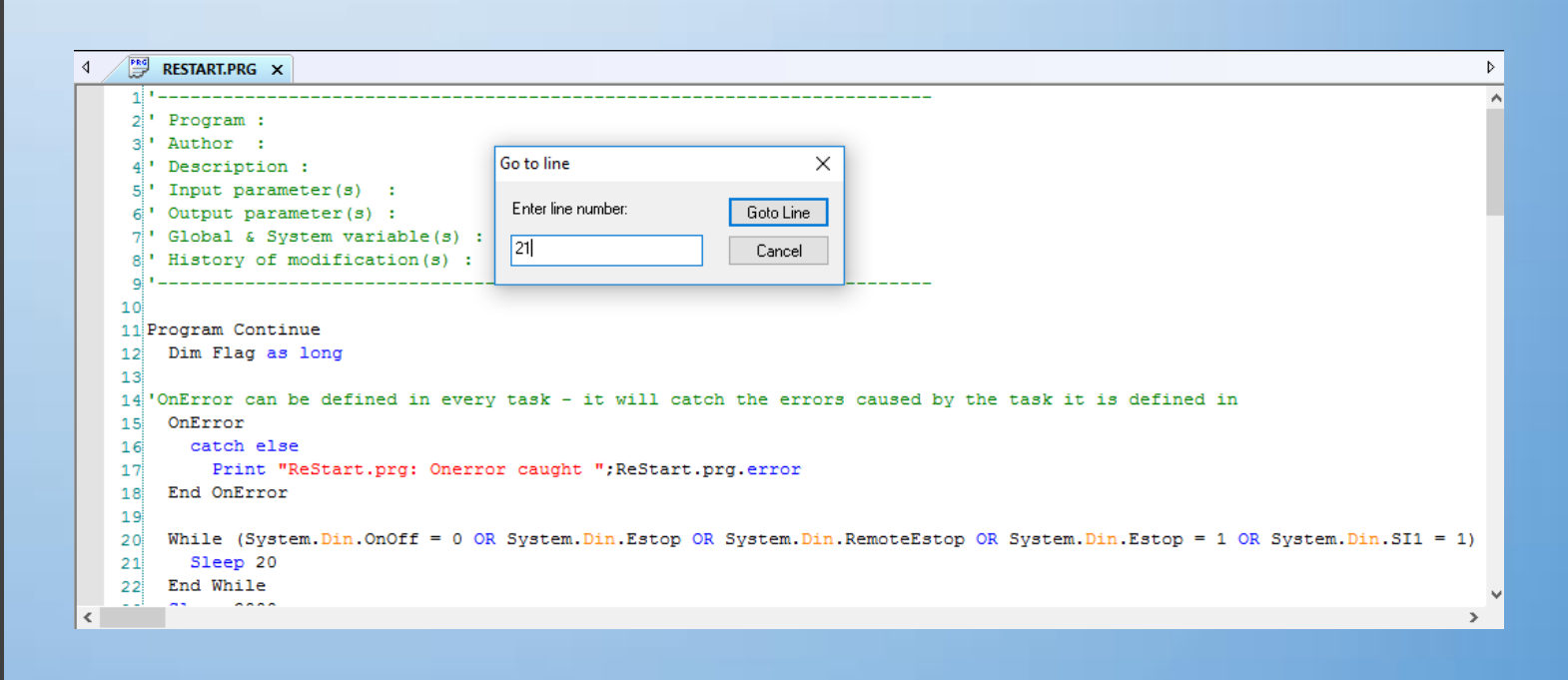

### How to find the line a program is stopping on

- Line 21 shows the saw is at a sleep state.
- If you look at line 20, you will see the saw thinks it is in an Estop state or the key switch is off.
- Check your Estops and key switch.
- Poll your Estops and key switch inputs.

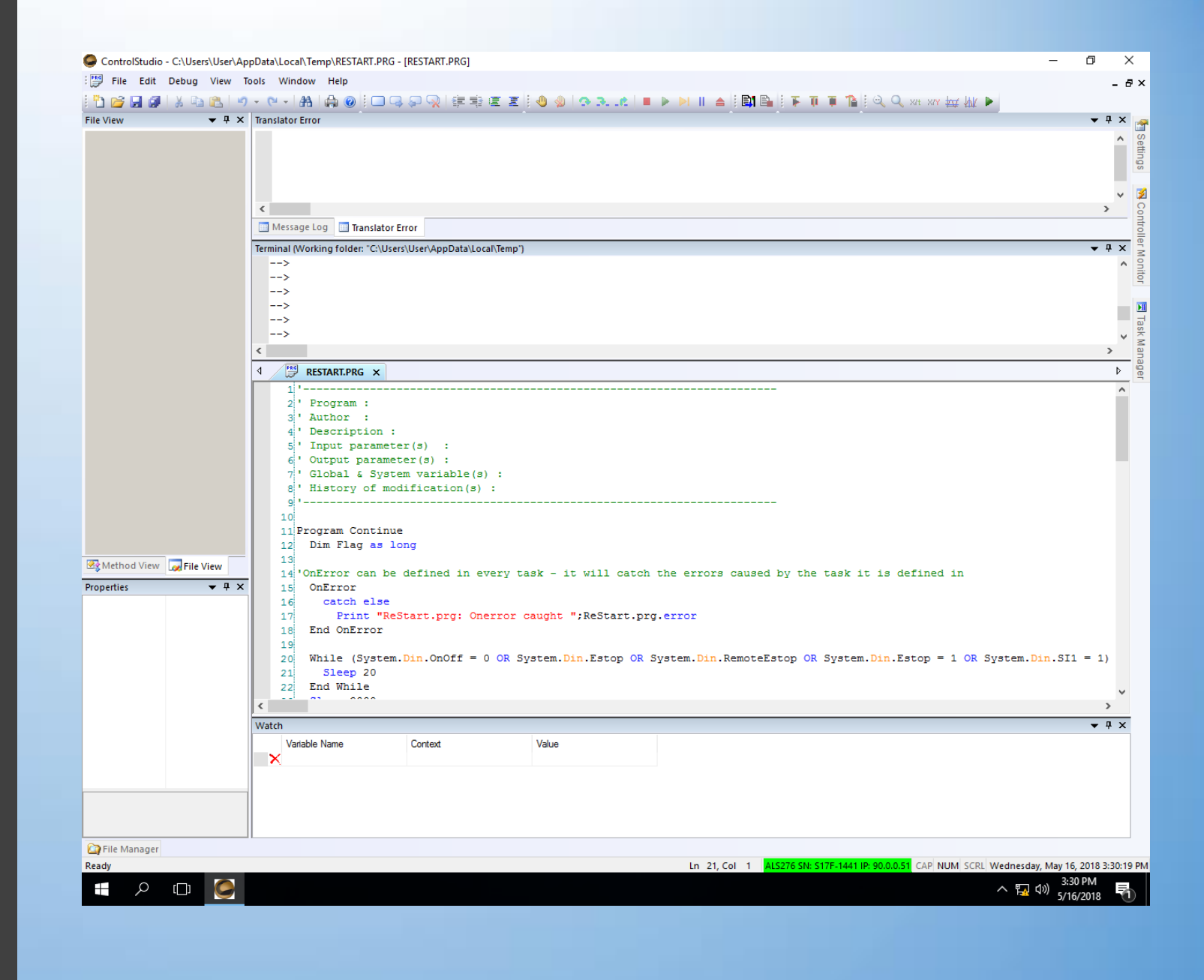

### Servotronix online help

<http://softmc.servotronix.com/wiki/Welcome>